# **AutoCAD® 2008 2D øvelser til maskintegning**

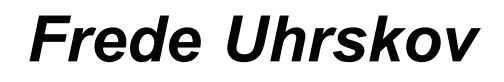

Denne side er købt på www.ebog.dk og er omfattet af lov om ophavsret. Uanset evt. aftale med Copy-Dan er det ikke tilladt at kopiere eller indscanne siden til undervisningsbrug eller erhvervsmæssig brug.

#### **Forord**

Denne øvelsesrække er et supplement til **"AutoCAD 2008 Grundbog"** af samme forfatter. Der vil være en række henvisninger til den nævnte bog, og det vil derfor være nyttigt at have bogen som støttemateriale ved arbejdet med øvelserne.

Øvelserne er opbygget som detaljerede indtastningsøvelser, og som indlæring kan de ikke stå alene, men da det også er vigtigt at få succes med arbejdet med AutoCAD, er denne form valgt.

I bestræbelserne på at gøre materialet så godt og korrekt som muligt, har Niels Sørensen, EUC Syd og Jørgen Meilgaard, SEUS, Nykøbing F. været en stor hjælp - tak for det.

Hvis du har ændringsforslag eller finder fejl i bogen er du meget velkommen til rette henvendelse til undertegnede.

frede@uhrskov.com.

Jeg håber du må få glæde af øvelserne.

Holsted 2007

Frede Uhrskov

## Indholdsfortegnelse

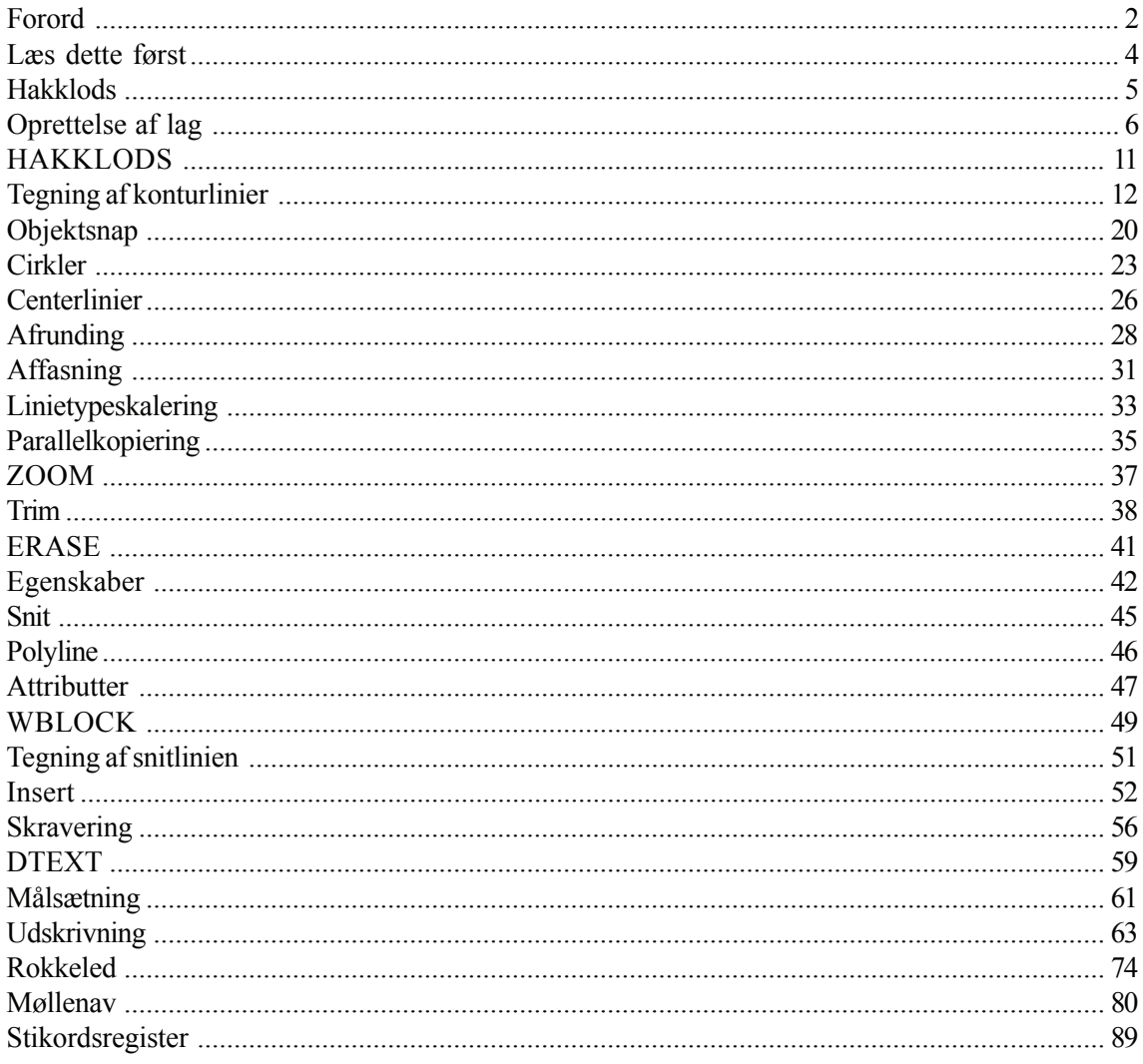

#### **Læs dette først**

Det forudsættes

- at AutoCAD er korrekt installeret
- at der anvendes en standardopsætning af skærm og toolbarene
- at læseren kan læse en teknisk tegning, som er tegnet i henhold til parallel projektionsmetode. (ref.: DS/ISO 128 og 129)

Ved valg af lag er der valgt en lagstruktur til maskintegning, som baserer sig på de forskellige stregarter, målsætning og tekster, som forekommer på en teknisk tegning.

Det forventes, at relevante linietyper er loaded i den template, som man starter med.

Det forventes, at der er relevante papirformater og målforhold til disposition. Standard papirformater kan fås ved henvendelse til forfatteren eller hentes fra **www.uhrskov.com**.

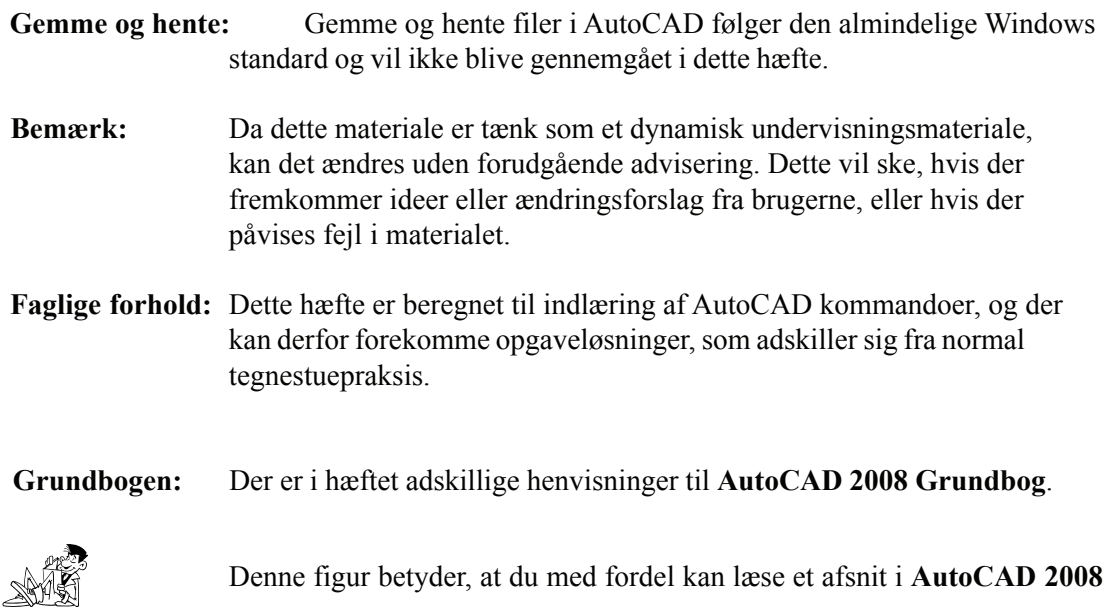

**Grundbog**.

**Side 4 Copyright© 2007 - Frede Uhrskov** Uanset evt. aftale med Copy-Dan er det ikke tilladt at kopiere Denne side er købt på www.ebog.dk og er omfattet af lov om ophavsret. eller indscanne siden til undervisningsbrug eller erhvervsmæssig blag.

## **Hakklods**

#### **Øvelsernes mål**

Målet med øvelserne er at fremstille retvinklede afbildninger af en HAKKLODS, der ser således ud:

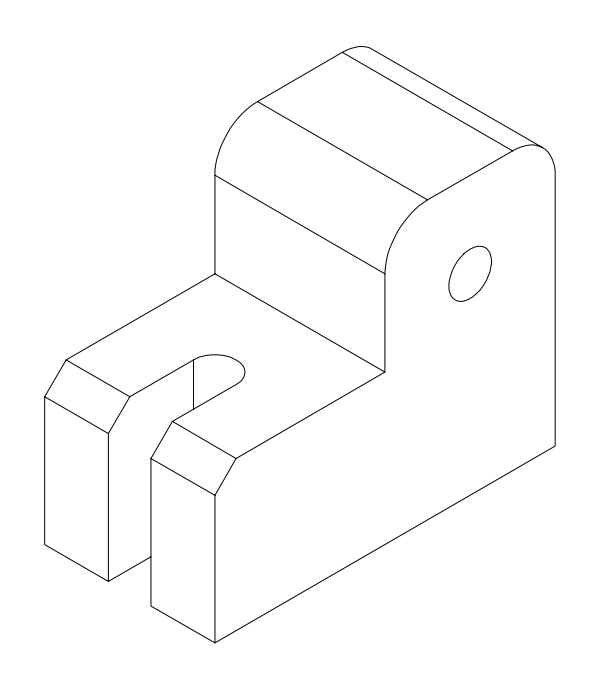

De forskellige elementer i tegningen skal tegnes på forskellige lag, så man kan kende forskel på konturlinier, skraveringer, målsætningen og skjulte linier. Derfor starter vi med at oprette relevante lag i tegningen.

## **Oprettelse af lag**

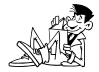

Læs om oprettelse af lag på side 64 i **AutoCAD 2008 2D Grundbog**.

#### **Øvelse 01 - LAYER**

Der skal oprettes følgende lag:

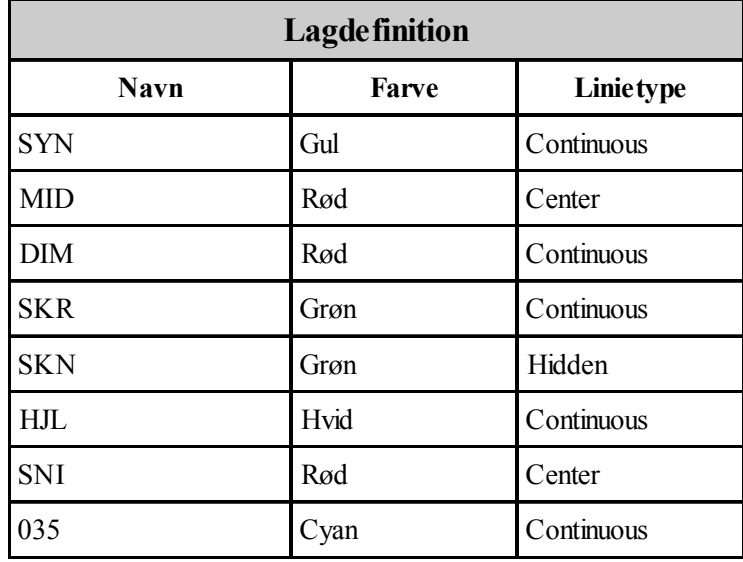

Sådan gør du

• Klik på den viste knap:

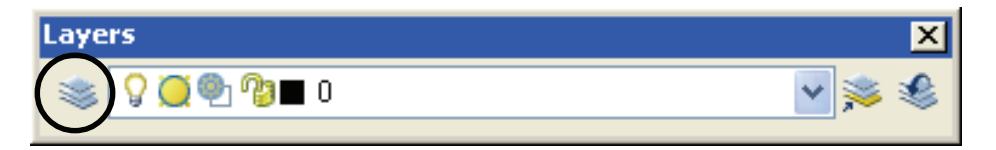

Derved fremkommer denne dialogboks:

• Klik på **New**

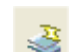

Derefter oprettes et lag, som hedder LAYER1 - se billedet herunder:

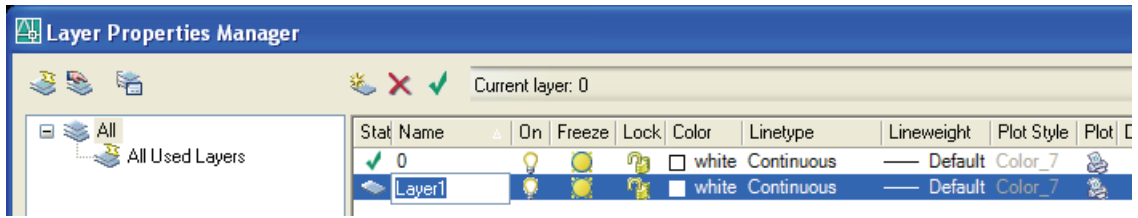

- Skriv navnet på laget i den blå boks bemærk at den tekst der er markeret blå automatisk forsvinder.
- Tryk på ENTER når du er færdig med at skrive navnet på laget.
- Giv nu laget en farve ved at trykke på feltet vist herunder:

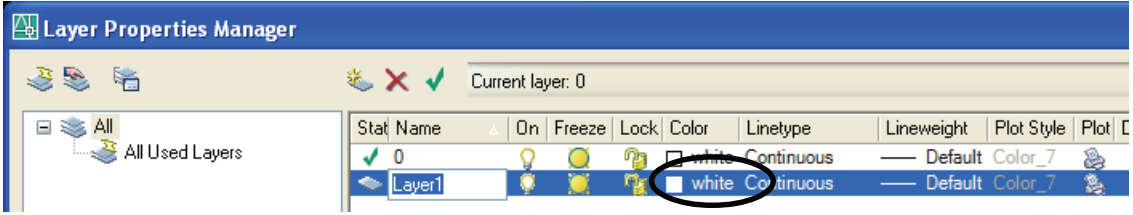

Nu åbnes den den sædvanlige dialogboks for farvetildeling - herfra vælges den ønskede farve.

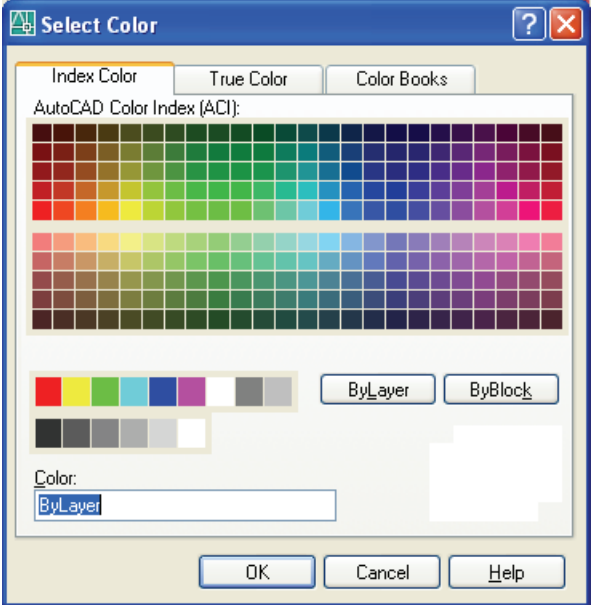

Lagets linietype tildeles ved at klikke på linitypenavnet som vist herunder:

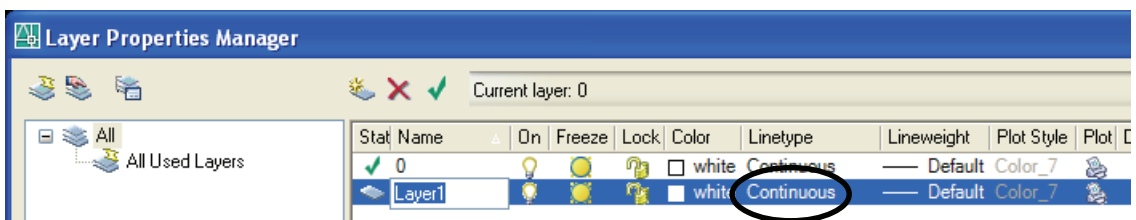

Nu fremkommer en dialogboks hvori de linityper, der er til rådighed i tegningen vises:

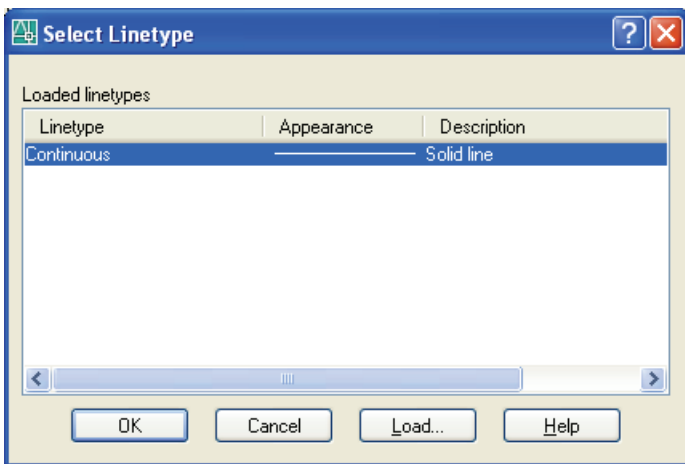

Som det fremgår af dialogboksen er der kun linietypen **Continuous** til rådighed. Øvrige linietyper skal først hentes ind i tegningen.

Load...

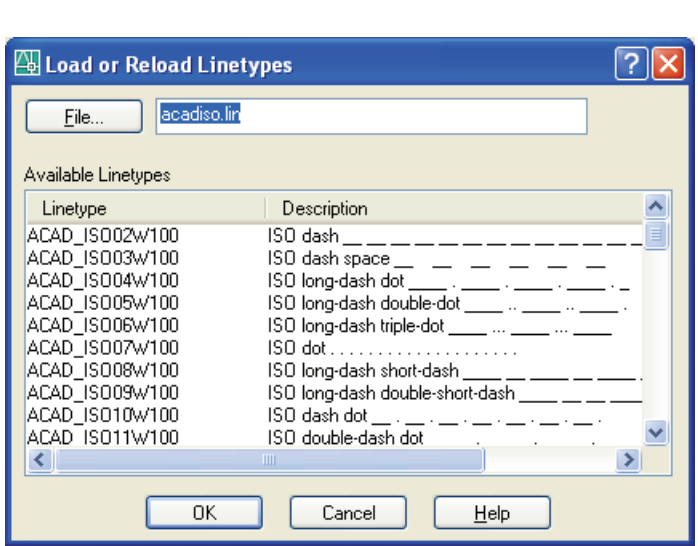

Det gøres ved at klikke på **Load...**

Nu fremkommer en ny dialogboks hvori man kan vælge den ønskede linietype.

**Side 8 Copyright© 2007 - Frede Uhrskov** Uanset evt. aftale med Copy-Dan er det ikke tilladt at kopiere Denne side er købt på www.ebog.dk og er omfattet af lov om ophavsret. eller indscanne siden til undervisningsbrug eller erhvervsmæssig blag.

Man kan også vælge at hente alle linityperne ind i den aktuelle tegning. Det gøres ved at klikke på en vilkårlig af linietyperne og derefter taste **Ctrl+A**.

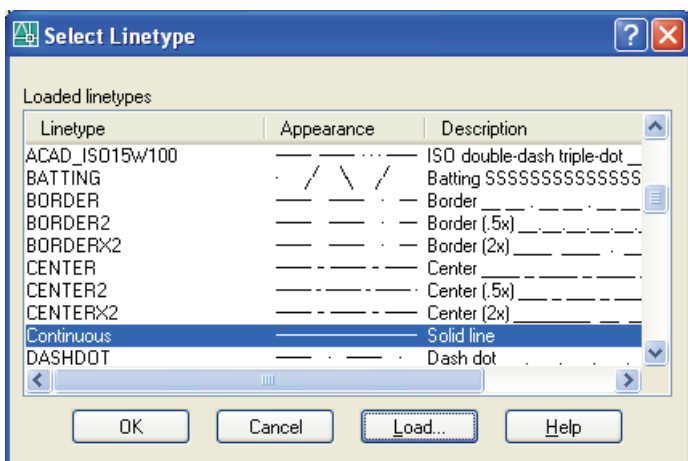

Derved markeres alle linityperne og du klikker **OK**

Man vender nu tilbage til den første dialogboks hvorfra man kan vælge den ønskede linietype til laget:

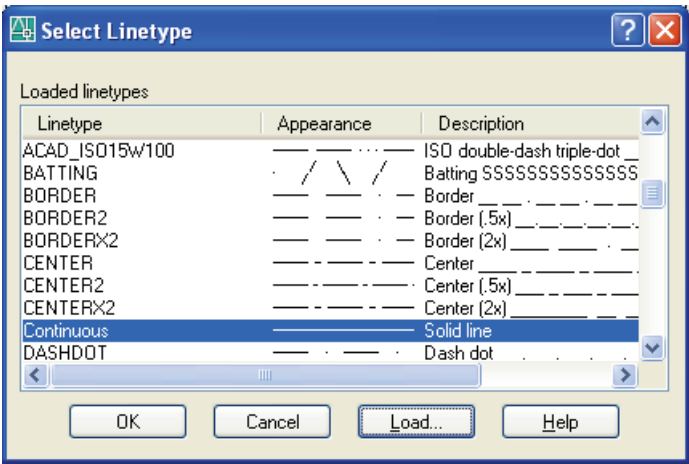

- Opret nu de lag som er beskrevet på side 5. Tildel dem de beskrevne farver og linietyper.
- Gem tegningen som LAG.DWG